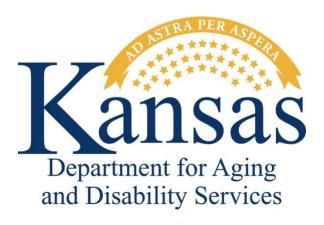

# **Adverse Incident Reporting**

Reporter User Manual

January 2024

# **Table of Contents**

| General Instructions                                        | 1  |
|-------------------------------------------------------------|----|
| Accessing the Application                                   | 2  |
| Creating / Saving the Adverse Incident Reporting (AIR) Form | 3  |
| Field Descriptions and Requirements                         | 5  |
| Printing/Saving an AIR Report                               | 9  |
| Uploading Supporting Documentation to an AIR Report         | 10 |
| Deleting an AIR Report                                      | 13 |
| Submitting a Completed AIR Report to KDADS                  | 14 |

### **General Instructions**

### **Purpose**

The electronic Adverse Incident Reporting (AIR) form is used to report adverse/critical incidents involving individuals receiving services from agencies licensed or funded by the Kansas Department for Aging and Disability Services.

### System Requirements and Browser Settings

- Internet Connection
- Internet Browser:
  - JavaScript-enabled browser, including Google Chrome, Mozilla Firefox, Apple Safari, and Microsoft Edge.
  - Other browsers may be used with the understanding that KDADS cannot troubleshoot any issues that may arise using KDADS Web Applications with another browser.

#### **Contact Persons**

| Issue                                       | Contact Person                              |
|---------------------------------------------|---------------------------------------------|
| Application How To Questions and Security   | KDADS Help Desk                             |
| Access                                      | Phone:                                      |
|                                             | 785-296-4987 option 1 or                    |
|                                             | 800-432-3535                                |
|                                             | <b>E-Mail:</b> kdads.helpdesk@ks.gov        |
| Questions about AIR Policies/Guidelines and | Phone:                                      |
| AIR report statuses                         | 800-432-3535, press 0 for the operator, and |
|                                             | ask for the Program Integrity & Compliance  |
|                                             | Manager.                                    |

### **Important**

The required fields referenced in this chapter refer to system-required fields. These fields are required in order for the form to be saved. The information that is required due to policy may be different from those that are system required.

All information saved in any KDADS web application or web form is encrypted and secure.

# **Accessing the Application**

### **How To** Follow the steps in the table below to access a blank AIR form from the KDADS public web site.

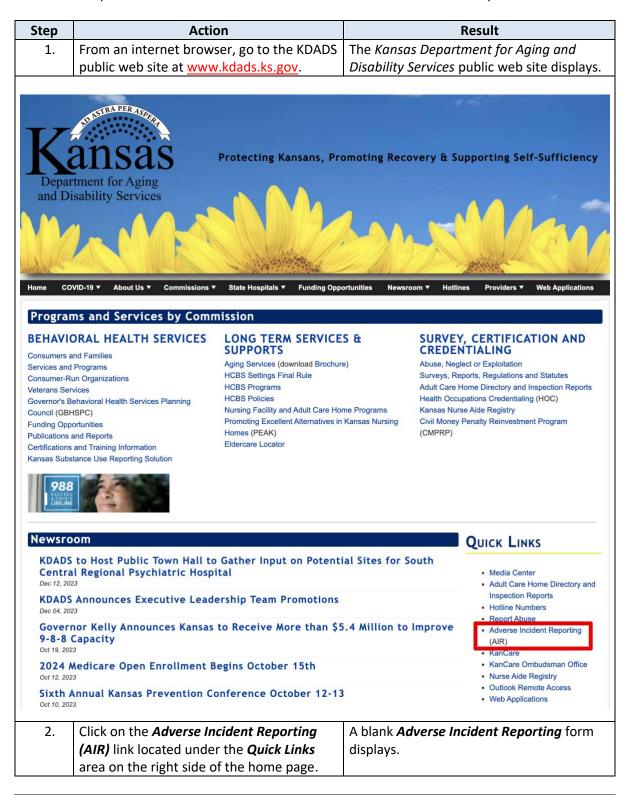

# Creating / Saving the Adverse Incident Reporting (AIR) Form

#### Introduction

All required fields must be completed before the AIR report form can be successfully saved. The initial creation (saving) of the form is done via the *Create* button. When you <u>submit</u> the completed report form to KDADS, the reporting process is complete.

Sample Blank Form

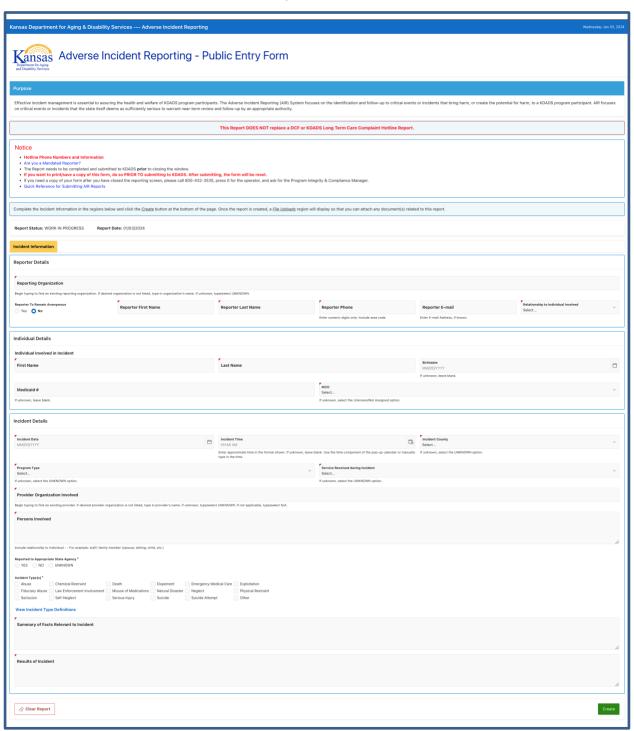

# Creating / Saving the AIR Form, continued

additions/changes made.

#### **How To**

Follow the steps in the table below to create a new Adverse Incident Reporting form.

| Step       | Action                                                                                                    | Result                                           |  |
|------------|----------------------------------------------------------------------------------------------------|--------------------------------------------------|--|
| 1.         | Click on the AIR form link as                                                                                       | A blank AIR form displays.                       |  |
|            | described in the previous steps.                                                                                    |                                                  |  |
| 2.         | Enter the information for the                                                                                       | All required fields must be completed before the |  |
|            | incident being reported.                                                                                            | form can be saved.                               |  |
| 3.         | Click on the <b>Create</b> button located at                                                                        | The report is created and the data is saved.     |  |
|            | the bottom of the form.                                                                                             | The report now includes a Report # and a status  |  |
|            |                                                                                                    | of WORK IN PROGRESS.                             |  |
|            |                                                                                                    | The <i>Create</i> button no longer displays.     |  |
|            |                                                                                                    | The <i>Save</i> button displays.                 |  |
|            |                                                                                                    | • The <b>Submit to KDADS</b> button displays.    |  |
|            |                                                                                                    | The Delete Report button displays.               |  |
| Note: Vali | <b>Note:</b> Validation errors will display for any missing required information, and the report will <i>not</i> be |                                                  |  |
| saved. Ent | saved. Enter the missing required fields and click the <i>Create</i> button again.                                  |                                                  |  |
| 4.         | A new tab displays to the right of the                                                                              | File Uploads tab displays.                       |  |
|            | Incident Information tab.                                                                                           |                                                  |  |
| 5.         | Additions and/or changes to the                                                                                     | Additions/changes are saved.                     |  |
|            | report can be made as necessary.                                                                                    |                                                  |  |
|            | Click on the <b>Save</b> button to save any                                                                         |                                                  |  |

### **Form Fields**

Refer to the next chapter, *Field Descriptions and Requirements* if there are any questions about any of the fields on the AIR form.

### **Uploading Files**

Refer to the chapter on *Uploading Supporting Documentation to an AIR Report* for details on how to attach a file to a created AIR form.

# **Field Descriptions and Requirements**

### Field Requirements

The table below lists all form fields and buttons and their purpose. All fields marked with a red asterisk or a red corner are required. Fields that are conditionally required will also be checked for a valid entry when the form is saved.

| Field or Button                     | Action / Purpose                                                                                                    |
|-------------------------------------|----------------------------------------------------------------------------------------------------|
| Create                              | Creates the report once all required fields are completed. The button disappears after the report is successfully created and is replaced by the <i>Save</i> button.                                                                                                    |
| Save                                | Button displays after the report is successfully created. Saves any subsequent changes to the initial data entered.                                                                                                    |
| Submit to KDADS                     | Button displays after the report is successfully created. When data entry is complete, clicking on this button will submit the report to KDADS, and the report clears, so that you can enter another incident report, if desired. If you are finished, close the browser window/tab.                                                                                                    |
| Clear Report                        | Clears and resets the report form to a blank form. NOTE: If you clear a report after clicking the <i>Create</i> button, the report will still be in the KDADS AIR system in a WORK IN PROGRESS status. KDADS will process the report after two days. If you do not want KDADS to process the report, then you must contact the <i>Program Integrity &amp; Compliance Manager</i> (see contact details at the beginning of this document).                                                                                                    |
| Delete Report                       | Button displays after the report is successfully created. Use this button if you want to delete the report from the KDADS AIR system <b>PRIOR TO</b> submitting the report to KDADS.                                                                                                    |
| Print Report                        | Button displays after the report is successfully created. Use this button to print or save the report at any time <b>PRIOR TO</b> submitting the report to KDADS.                                                                                                    |
|                                     | Reporter Details Region                                                                                                    |
| Reporting Organization              | The name of the <i>Reporting Organization</i> . Begin typing the name of the <i>Reporting Organization</i> in the field to find an existing reporting organization. If you see the desired organization, select it from the list of options. If the desired organization is not listed, type in the organization's name. If unknown, type/select <i>UNKNOWN</i> . When entering a new organization's name, omit punctuation before and after <i>INC</i> or <i>LLC</i> , i.e., enter <i>My Organization LLC</i> instead of <i>My Organization</i> , <i>LLC</i> . |
| Reporter to Remain Anonymous        | If the reporter elects to remain anonymous, then no reporter fields will be displayed on any of the Report Detail pages or reports. However, the information will be available if the investigator is associated with the State of Kansas.                                                                                                    |
| Reporter Fields                     | Name, phone number, and e-mail (optional) of person reporting the incident.                                                                                                    |
| Relationship to Individual Involved | Select the relationship of the reporter to the individual involved in the incident from the options provided.                                                                                                    |

Continued on next page

| Field or Button                   | Action / Purpose                                                                                                    |  |
|-----------------------------------|----------------------------------------------------------------------------------------------------|--|
| Individual Details Region         |                                                                                                    |  |
| First/Last Name of the Individual | Name of the individual involved in the incident being reported.                                                                                                    |  |
| Birthdate                         | Individual's date of birth. Leave blank if unknown.                                                                                                    |  |
| Medicaid #                        | If the client is a Medicaid customer, and you know the Medicaid ID number, enter the Medicaid # in this field. Leave blank if unknown.                                                              |  |
| MCO                               | The individual's KanCare Managed Care Organization (MCO) provider, if known. If unknown or the individual is not assigned to a KanCare organization, select the <i>Unknown/Not Assigned</i> option. |  |

| Field or Button                  | Action / Purpose                                                                                                    |  |
|----------------------------------|----------------------------------------------------------------------------------------------------|--|
| Incident Details Region          |                                                                                                    |  |
| Incident Date                    | Date that the incident occurred. Enter the date or click on the calendar icon to select the date from a calendar popup. Leave blank if unknown.                                                                                                    |  |
| Incident Time (If Known)         | Time that the incident occurred. Enter the time or click on the calendar icon to select the time from the time portion of a calendar popup. Leave blank if unknown.                                                                                                    |  |
| Incident County                  | Select the county where the incident occurred. If unknown, select the <i>UNKNOWN</i> option.                                                                                                    |  |
| Program Type                     | Select the program type from the list of available options. If unknown, select the UNKNOWN option. Options include the following:  Aging and Disability Resource Center  Autism  Center for Independent Living  Certified Community Behavioral Health Clinic  Community Developmental Disability Organization  Community Mental Health Center  Financial Management Services Provider  Frail Elderly  Intellectual / Developmental Disabled  Mental Health Provider (Non-CMHC)  Money Follows the Person  Older Americans Act (OAA)  PACE  Physically Disabled  Private Psychiatric Hospital  Psychiatric Residential Treatment Facility  Residential Care Facility  Senior Care Act  Severe Emotional Disturbance  Substance Abuse Treatment Facility  Technology Assisted  Traumatic Brain Injury  Unknown |  |
| Service Received during Incident | Select the service received during the incident from the list of available options.  If unknown, select the UNKNOWN option. Options include the following:  Day Supports  Lives in Shared Living Arrangement  Lives with Parents/Family/Friend  Mental Health - Community  Mental Health - Onsite  Personal Service Attendant  Residential Supports  Targeted Case Management - HCBS Only  Unknown                                                                                                    |  |

| Provider Organization Involved  Persons Involved | The name of the <i>Provider Organization</i> involved in the incident, if any. Begin typing the name of the <i>Provider Organization</i> in the field to find an existing provider. If you see the desired provider, select it from the list of options. If the desired organization is not listed, type in the organization's name. If unknown, type/select <i>UNKNOWN</i> . If not applicable, type/select <i>N/A</i> . When entering a new organization's name, omit punctuation before and after <i>INC</i> or <i>LLC</i> , i.e., enter <i>My Organization LLC</i> instead of <i>My Organization</i> , <i>LLC</i> .  List persons other than the individual who were involved in the incident, including the name(s) and their relationship to the individual involved. |
|--------------------------------------------------|----------------------------------------------------------------------------------------------------|
| Field or Button                                  | Action / Purpose                                                                                                    |
|                                                  | Incident Details Region (continued)                                                                                                    |
| Reported to Appropriate State Agency             | Indicates if the appropriate State Agency was notified, or if this information is unknown.  NOTE: Submitting an Adverse Incident Reporting form does <u>not</u> replace reporting the incident to a <i>Protection Reporting Center</i> .                                                                                                    |
| Agency Contacted                                 | Select the appropriate agency that was contacted.                                                                                                    |
| Date Notified (If Known)                         | The date that the State Agency was notified, if known. Leave blank if unknown.                                                                                                    |
| Intake Number (If Known)                         | The Intake Number of the notification to the State Agency, if known. Leave blank if unknown.                                                                                                    |
| Incident Type(s)                                 | Select at least one Incident Type from the list of options. If you select the <i>Other</i> option, enter an explanation in the <i>Other Explanation</i> text box that is provided. To see the definitions of the <i>Incident Types</i> , click on the <i>View Incident Type Definitions</i> link.                                                                                                    |
| Summary of Facts Relevant to Incident            | The relevant facts of the incident being reported.                                                                                                    |
| Results of Incident                              | The actions taken regarding the individual, as a result of the reported incident, i.e., Transport to hospital, Outpatient Medical Treatment, Law Enforcement Involvement, Screen Requested, Transferred, Other, etc.                                                                                                    |

# **Printing/Saving an AIR Report**

#### Introduction

If you want to print/save a copy of the incident report form, do so **PRIOR TO** submitting the report form to KDADS. After submitting, the form will be reset, and you will not be able to save/print the report.

#### **How To**

Follow the steps in the table below to print/save an AIR report form.

| Step | Action                                                                                                    | Result                                                                                                    |
|------|----------------------------------------------------------------------------------------------------|----------------------------------------------------------------------------------------------------|
| 1.   | After you have created the report, but prior to submitting it, click on the <b>Print Report</b> button at the bottom of the page.                                     | A Print Settings message displays.                                                                                                    |
| 2.   | Read the message before continuing!                                                                                                    |                                                                                                    |
| 3.   | Click on the <b>OK</b> button to open your web browser's print dialog box. OR                                                                                         | <b>OK</b> = Report will open in your web browser's print dialog box.                                                                                     |
|      | Click on the <b>Cancel</b> button to return to the report form.                                                                                                    | Cancel = Return to report form.                                                                                                    |
| 4.   | If printing, select the desired printer from the list of printers.                                                                                                    | The print dialog box will adjust the available options depending on your selection.                                                                      |
|      | If saving, select the save to PDF option, if available.                                                                                                    |                                                                                                    |
| 5.   | Make any necessary adjustments to the print settings to capture all components of the report form and to size the report so that it is legible and fits on 1-2 pages. | The print dialog should show a preview of what the printed/saved form will look like.                                                                    |
| 6.   | Click the Print or Save button, depending on your web browser and your desired action.                                                                                | If printing, the form should be sent to your selected printer.  If saving, then the web browser will either save the file to your pre-defined directory, |
|      |                                                                                                    | or it will present you with the option to select the desired save location. You can configure your web browser on how to handle saving downloaded files. |

## **Uploading Supporting Documentation to an AIR Report**

#### Introduction

If there is supporting documentation related to the adverse incident being reported, you can upload an electronic version of the documentation to the AIR report form.

The File Upload utility on the *File Uploads* tab of the AIR form is accessible after you have created the incident report.

# Source File Requirements

**Source File Name:** There are specific rules that must be followed in the naming of the source file that will be uploaded. If necessary, rename the source file before you attempt to upload it. The source file name can contain *only* the following characters:

- Alpha-numeric characters (A-Z and 0-9)
- The following special characters: dash ( ), underscore ( \_ ), slash ( / ), and period ( . )

**Source File Size:** The source file (the file you are uploading) should not exceed 100MB. To conserve KDADS file server space, we request that the source files be saved in a way to reduce the file size as much as possible. For example, if you are scanning a hard copy of a file, make sure your scanner is not using too high of a resolution – 200-300 dpi should be sufficient. Be aware of the size of image files that are uploaded and resize/compress them, if possible. If uploading a PDF file, you can reduce the size of the file with *Adobe Acrobat Pro*, if available.

**Source File Type:** Most file types are compatible with the Upload File utility. However, be aware that files that are application-specific may not be accessible if the user opening the file does not have that application installed on their computer. For this reason, we recommend the following file types, as they are accessible via multiple image-viewing applications or PDF readers that are common to many business applications:

- PDF (current Microsoft Office applications have a built-in 'save as PDF' option)
- JPG/JPEG (most scanners will scan images to this format)
- BMP (most scanners will scan images to this format. Preferred after JPG/JPEG, as BMP files tend to be larger in size than JPG/JPEG)

#### How To

Follow the steps in the table below to upload a file to a saved Adverse Incident Report.

| Step | Action                                         | Result                                          |
|------|------------------------------------------------|-------------------------------------------------|
| 1.   | Navigate to the <b>File Uploads</b> tab on the | The <b>File Uploads</b> tab displays.           |
|      | report form.                                   |                                                 |
| 2.   | Click on the Add File(s) button below the      | The <b>Upload File(s)</b> dialog box will open. |
|      | Instructions region on the tab.                |                                                 |
| 3.   | Click in the <b>Content</b> field.             | A dialog box showing your local computer        |
|      |                                                | and/or network file directory should show.      |

Continued on next page

# Uploading Supporting Documentation to an AIR Report, continued

### **How To** Continued

| Step | Action                                                                                                    | Result                                                                                                    |
|------|----------------------------------------------------------------------------------------------------|----------------------------------------------------------------------------------------------------|
| 4.   | Navigate to the location on your computer or organization's network where the file(s) is/are located.         |                                                                                                    |
| 5.   | Select one or more files. To select more than one file, hold down the Control key while selecting your files. | The file(s) is/are highlighted.                                                                                                    |
| 6.   | Click on the Open button.                                                                                     | If you select one file, the filename will appear in the Content field. If you select multiple files, the Content field will show the total number of files you selected. |
| 7.   | Enter an optional short descriptive name in the <b>Description</b> field.                                     | NOTE: If you select multiple files, the description will apply to all files.                                                                                             |
| 8.   | Click on the <b>Save File</b> button.                                                                         | The uploaded file information displays in the <b>File Uploads</b> table, indicating the source file(s) is/are attached to the AIR report.                                |

Continued on next page

# Uploading Supporting Documentation to an AIR Report, continued

### Delete an Attached File

Follow the steps in the table below to delete a file attached to an AIR report form.

Note: Deleting an attached file does *not* delete the source file from its original location.

| Step | Action                                            | Result                                       |
|------|---------------------------------------------------|----------------------------------------------|
| 1.   | To delete an uploaded file from an AIR            | A <b>Delete File Confirmation</b> dialog box |
|      | report, click on the <b>trash can</b> icon in the | appears.                                     |
|      | <b>Delete File</b> column next to the filename in |                                              |
|      | the Uploaded Files table.                         |                                              |
| 2.   | To continue with the file deletion, click the     | The attached file is deleted from the AIR    |
|      | Delete button.                                    | report.                                      |
|      |                                                   | The Uploaded Files table is updated.         |
|      | To cancel the delete action and return to         |                                              |
|      | the report form, click the <b>Cancel</b> button.  |                                              |

# **Deleting an AIR Report**

#### Introduction

Once you have created a new incident report, but <u>PRIOR TO</u> submitting the report to KDADS, you can delete the report, if necessary, to remove the report from the KDADS AIR system. Otherwise, if you leave the report in a WORK IN PROGRESS status and do not delete it or submit it to KDADS, KDADS will process the report after two days.

#### **How To**

Follow the steps in the table below to delete an AIR report form.

| Step | Action                                             | Result                                           |
|------|----------------------------------------------------|--------------------------------------------------|
| 1.   | Navigate to the <i>Incident Information</i> tab of | The <i>Incident Information</i> tab displays.    |
|      | the AIR report form.                               |                                                  |
| 2.   | Click on the <b>Delete Report</b> button at the    | A Confirm Clear/Delete Report message            |
|      | bottom of the page.                                | displays.                                        |
| 3.   | Read the message before continuing!                |                                                  |
| 4.   | Click on the <b>Delete</b> button to delete the    | <b>Delete</b> = Report is deleted and the report |
|      | report and all attached files, if any.             | form is reset.                                   |
|      | OR                                                 |                                                  |
|      | Click on the <i>Cancel</i> button to return to the | Cancel = Return to report form.                  |
|      | report form.                                       |                                                  |

# **Submitting a Completed AIR Report to KDADS**

#### Introduction

Submitting a completed Adverse Incident report to KDADS adds the report to the KDADS AIR system worklist so that KDADS can process it. Depending on a report's circumstances, KDADS may refer the report to the proper MCO for processing as well.

#### **How To**

Follow the steps in the table below to submit a completed AIR report to KDADS.

NOTE: You <u>MUST</u> upload Supporting Documentation (covered in a previous chapter) to an AIR report <u>BEFORE</u> you submit the report form to KDADS.

| Step | Action                                             | Result                                     |
|------|----------------------------------------------------|--------------------------------------------|
| 1.   | Navigate to the <i>Incident Information</i> tab    | A warning message displays.                |
|      | and click on the <b>Submit to KDADS</b> button at  |                                            |
|      | the bottom of the tab.                             |                                            |
| 2.   | Read the message before continuing!                |                                            |
| 3.   | Click on the <b>OK</b> button to submit the report | <b>OK</b> = Report submitted to KDADS. No  |
|      | form.                                              | further changes can be made.               |
|      | OR                                                 |                                            |
|      | Click on the <i>Cancel</i> button to return to the | Cancel = Return to report to make changes. |
|      | report form.                                       | Report is <u>not</u> submitted to KDADS.   |